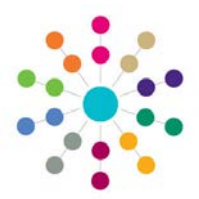

## **Activities Linked People**

#### **The Link People Panel**

Any number of people can be linked to an existing Activity. For example these could be children, staff, parents/carers etc., some or all of who might be required to attend meetings. When you have linked a person you will then have the opportunity to link some or all of their Key Contacts.

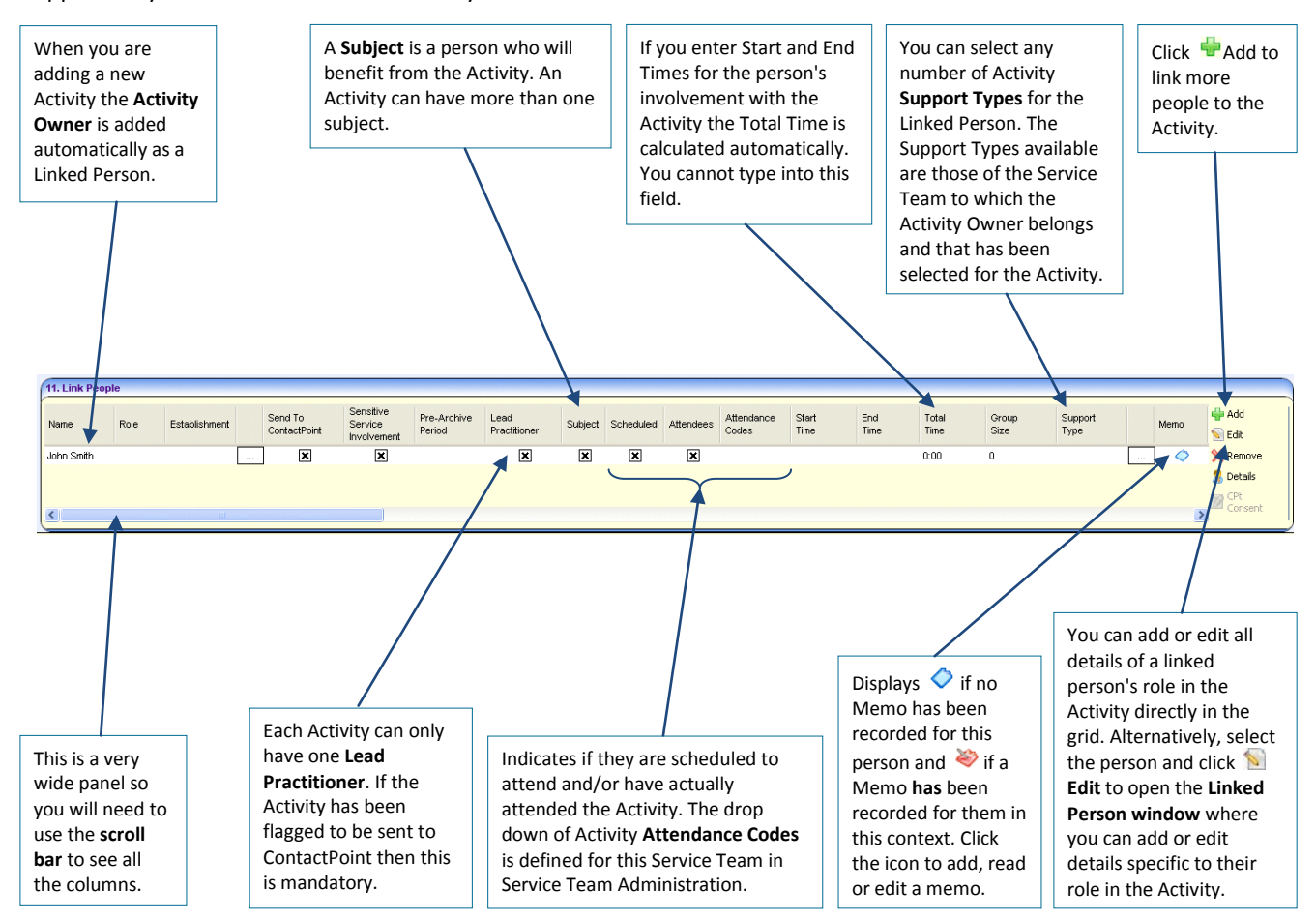

### **Linking Additional People**

To link a person to the Activity (in this case a student), click **Add** on the Link People panel. This opens the Person Enquiry.

**1.** Enter the name of the person you wish to add, select other criteria if necessary and click **3 Search** to list all potential matches.

Highlight their name and click **Select** to add them to the list below, then click **OK** to return to the Link People panel.

**You must now <b>B** Save the Activity to create the link **between the Activity and the person.**

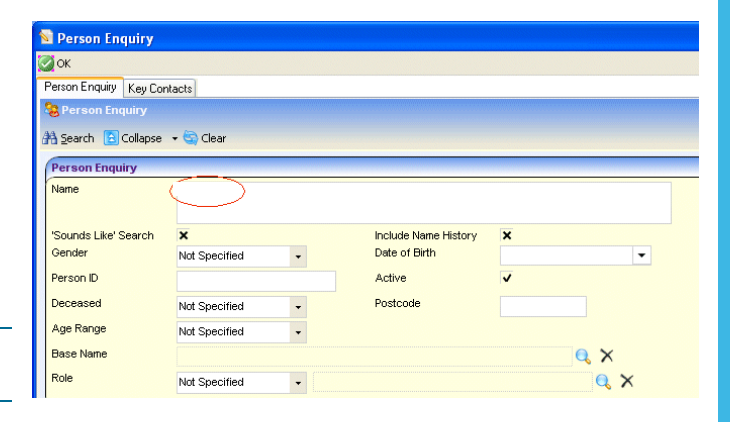

## **CAPITA**

IMPORTANT NOTE: © Capita Business Services Ltd. 2018. All rights reserved. No part of this publication may be reproduced, photocopied, stored on a retrieval system, translated or transmitted without the express written consent of the publisher For more detailed instructions refer to the online help file. You can contact the Service Desk via My Account. This guide is based on the version of the software (3.48) in use at the time of publication.

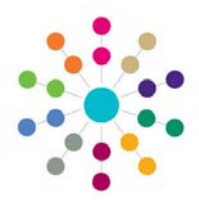

# **Activities Linked People**

 $\mathbb Q$  Once a person has been linked to an Activity and the Activity has been saved, you can also add some of their key contacts (e.g. parents, social workers) without searching again:

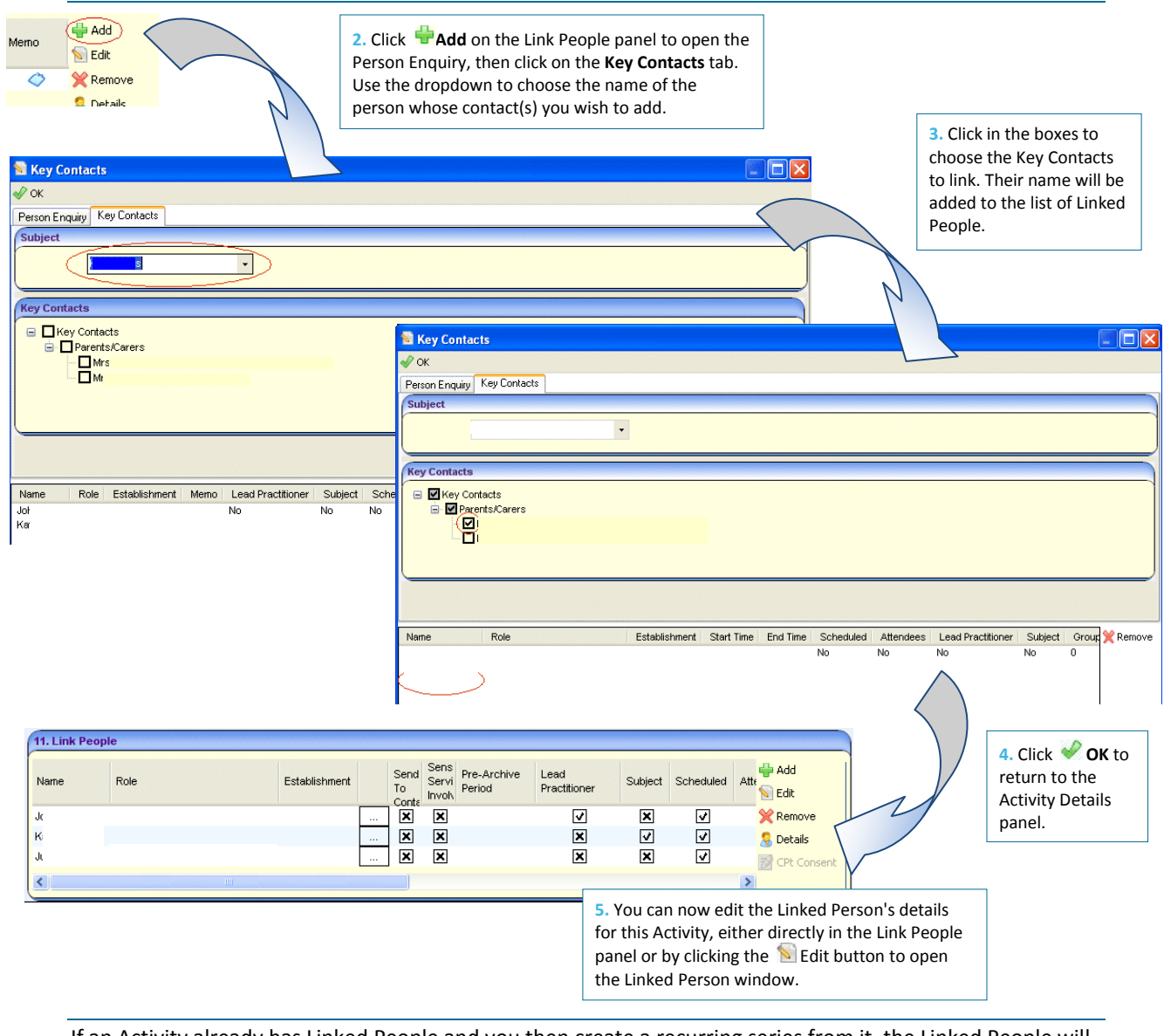

If an Activity already has Linked People and you then create a recurring series from it, the Linked People will be copied to the recurrences.

If you link people to a Main Activity after creating a recurring series, they will not be copied to the recurrences but must be linked to each Activity separately if needed.

#### *Other Useful Reference Guides:*

- **Activities\_Creating an Activity**
- **Activities\_Recurring Activities**<br>**Activities Activity Calendar**
- Activities\_Activity Calendar<br>■ Activities Link to Results Or
- Activities\_Link to Results Organiser

# **CAPITA**

IMPORTANT NOTE: © Capita Business Services Ltd. 2018. All rights reserved. No part of this publication may be reproduced, , photocopied, stored on a retrieval system, translated or transmitted without the express written consent of the publisher.<br>For more detailed instructions refer to the online help file. You can contact the Service Desk vi